# **Carga de datos en "Mis Obras" - Búho Gestión RACOP**

Instructivo

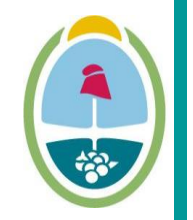

**MENDOZA GOBIERNO** Ministerio de Planificación e Infraestructura Pública

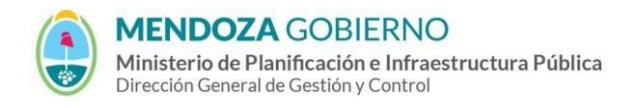

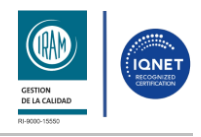

PROCESO: Gestión digital de RACOP CÓDIGO: IT-DGCG#MIPIP-10

REPARTICIÓN: **Dirección de Control de Gestión**

## **1. OBJETIVO**

Establecer la metodología para la carga de datos del módulo de "Mis Obras" de las empresas.

## **2. DESARROLLO DE TAREAS**

**2.1. Carga de datos "Mis Obras"**

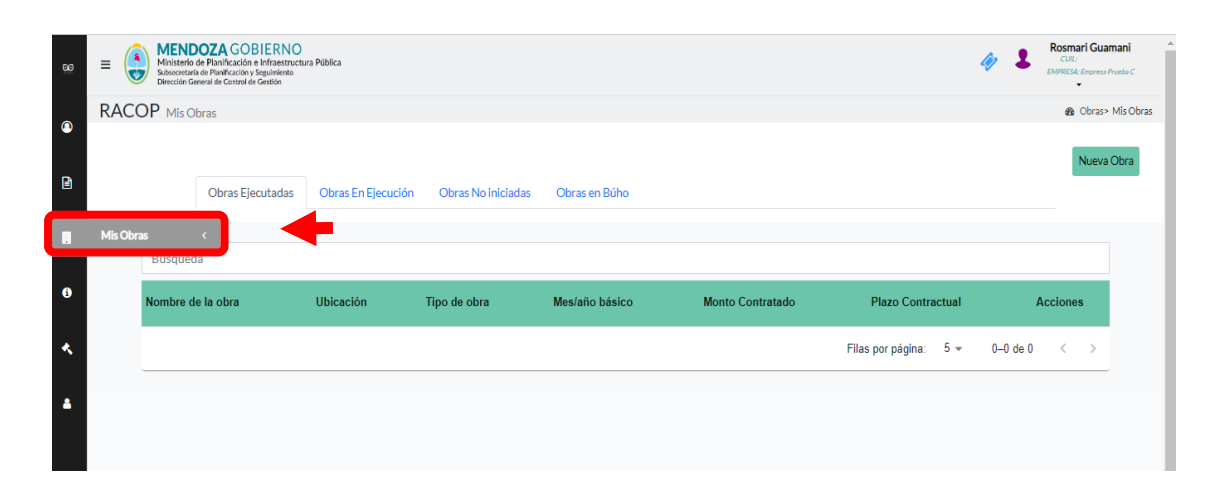

# **2.2. Obras ejecutadas**

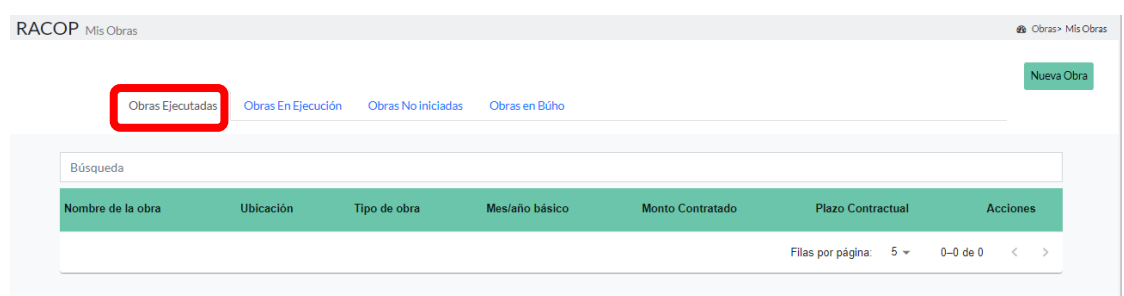

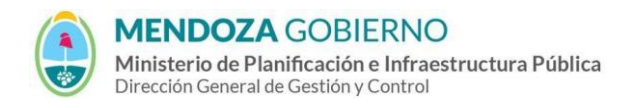

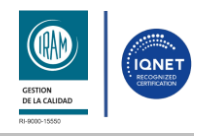

PROCESO: Gestión digital de RACOP CÓDIGO: IT-DGCG#MIPIP-10

#### REPARTICIÓN: **Dirección de Control de Gestión**

**2.2.1.** Presioná el botón **"Nueva Obra"** para agregar los datos de las obras ejecutadas de la empresa.

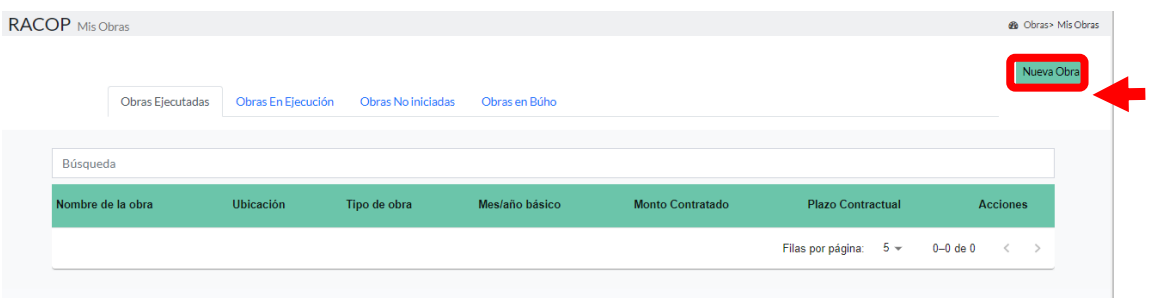

**2.2.2.** En la siguiente ventana **"Información general"** cargá los datos de la obra ejecutada en los campos habilitados. Una vez ingresados los datos haga clic **"siguiente"**.

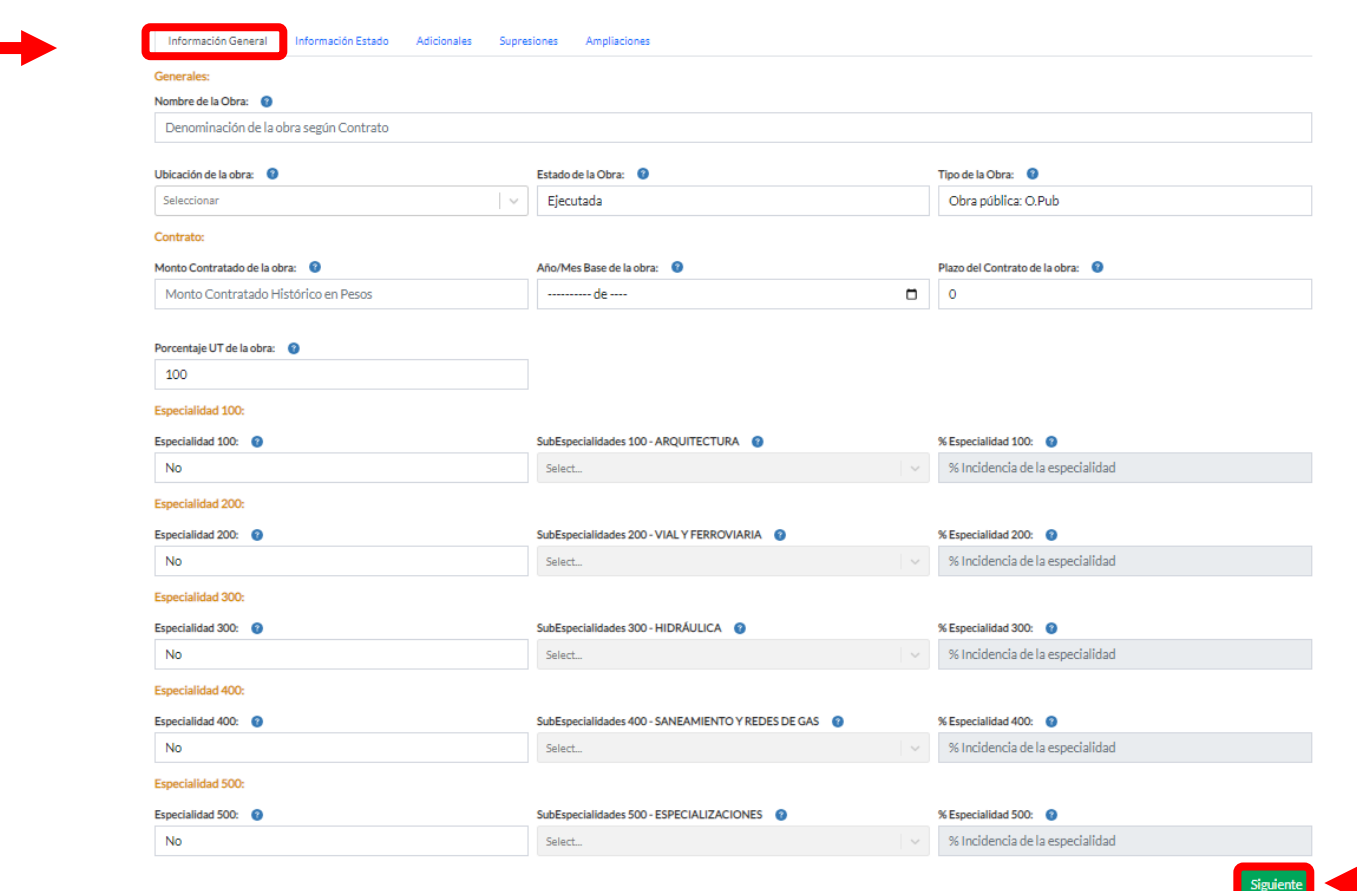

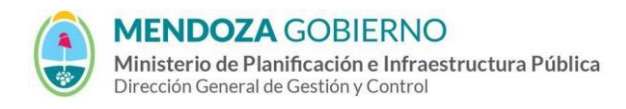

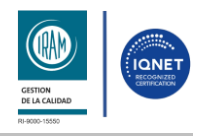

PROCESO: Gestión digital de RACOP CÓDIGO: IT-DGCG#MIPIP-10

#### REPARTICIÓN: **Dirección de Control de Gestión**

**2.2.3.** Luego te aparecerá la siguiente ventana **"Información Estado"**, cargá los datos correspondientes en los campos habilitados.

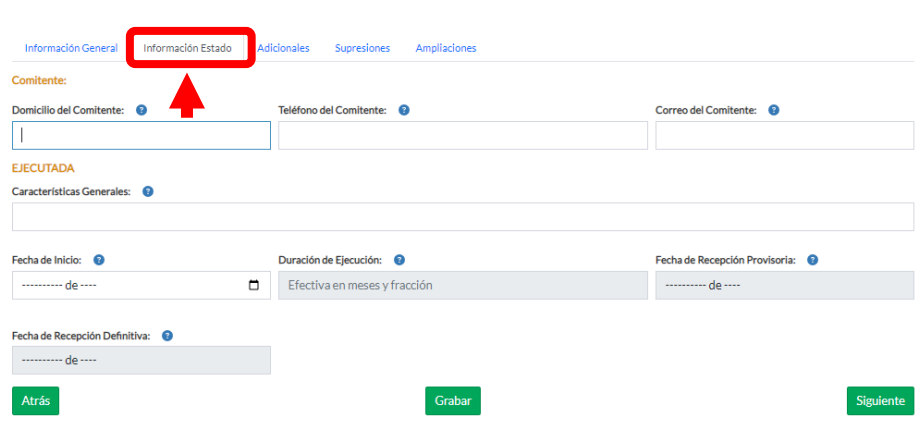

**2.2.4.** Una vez cargados podrás grabar los datos presionando el botón **"grabar"** ó podrás continuar presionando el botón **"siguiente".**

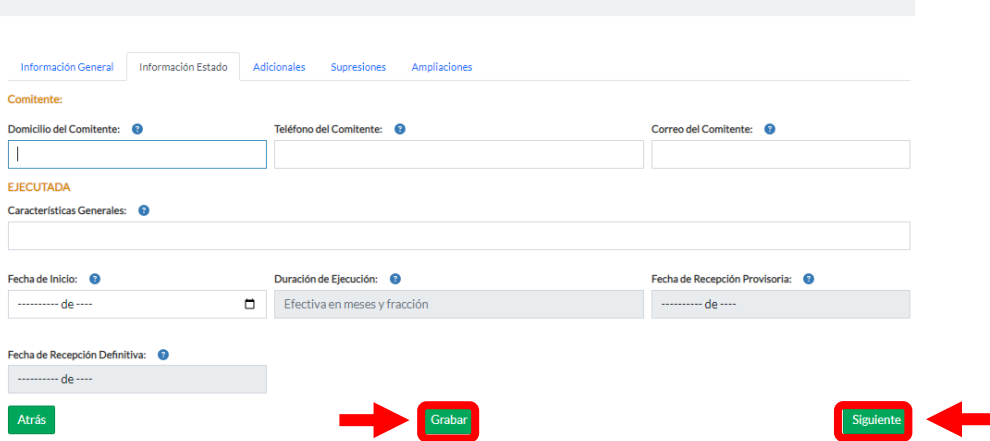

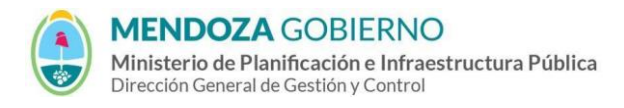

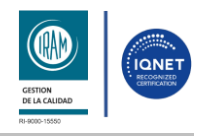

PROCESO: Gestión digital de RACOP CÓDIGO: IT-DGCG#MIPIP-10

REPARTICIÓN: **Dirección de Control de Gestión**

**2.2.5.** Si solo necesitás **grabar datos** te aparecerá una ventana emergente con el siguiente mensaje confirmando que la **obra ha sido creada exitosamente.** Luego hacé clic en el botón **"OK".**

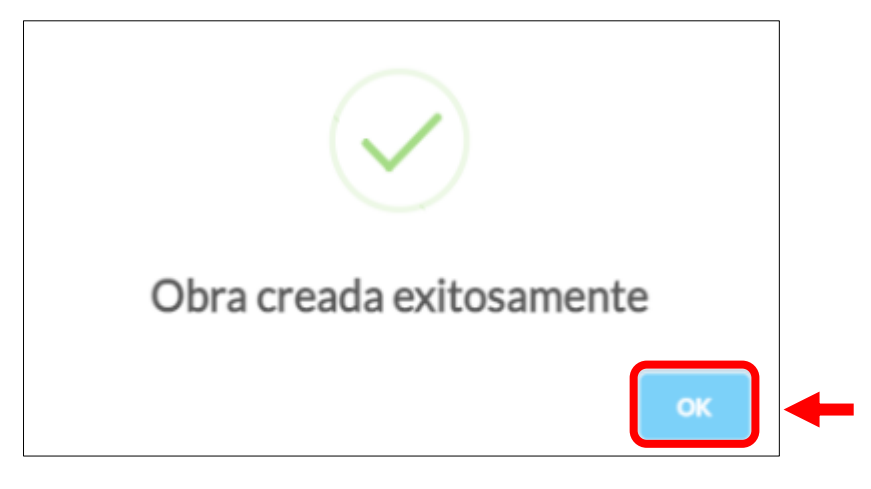

**2.2.6.** En la pantalla siguiente podrás corroborar que efectivamente ha sido creado la obra. Si necesitás eliminar la obra podés presionar en el icono  $\blacksquare$  que se encuentra en el apartado de acciones. Si necesitás continuar con la carga de datos presioná en el icono

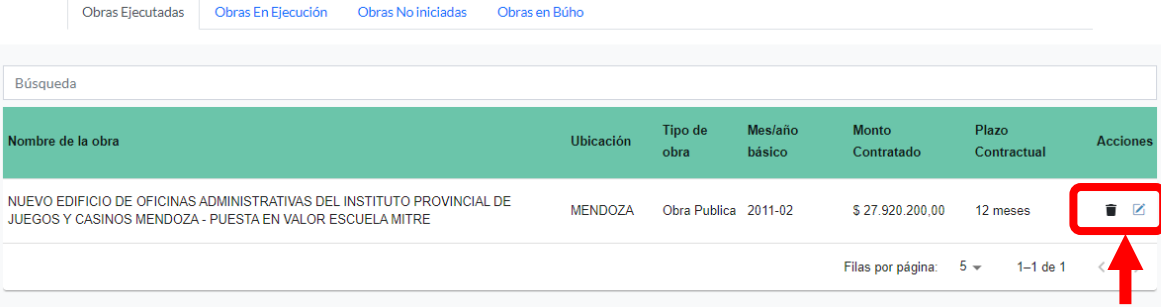

**2.2.7.** A continuación dirigité a la parte superior de la ventana en el apartado de **"Adicionales"** y presioná en el icono

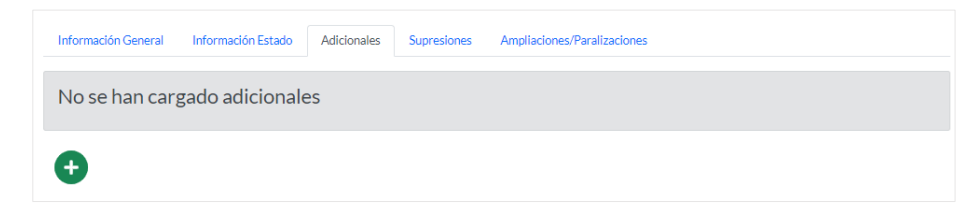

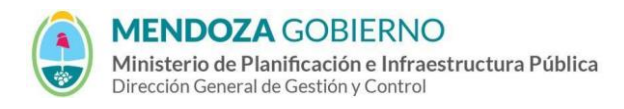

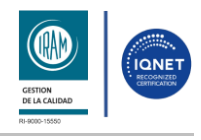

PROCESO: Gestión digital de RACOP CÓDIGO: IT-DGCG#MIPIP-10

REPARTICIÓN: **Dirección de Control de Gestión**

**2.2.8.** Aparecerá una ventana emergente, completá los **datos adicionales** de la obra ejecutada y hacé clic en el botón **"Guardar Adicional"**.

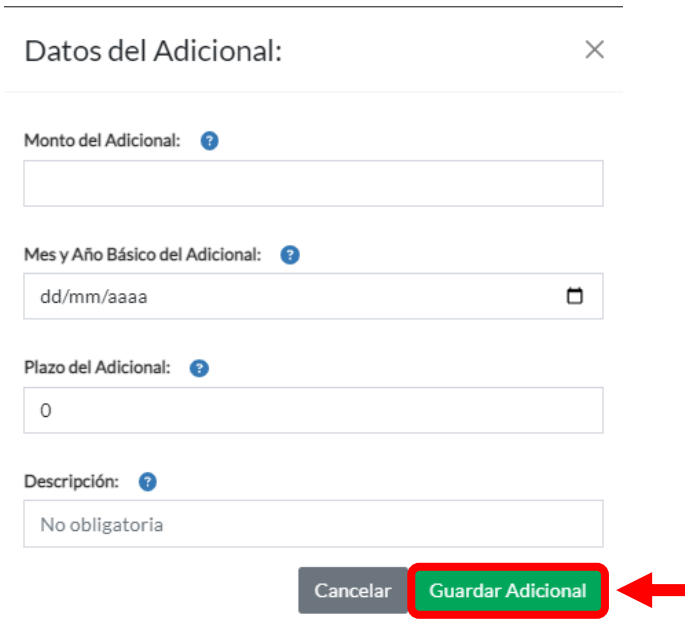

**2.2.9.** Para continuar con la carga de datos de la obra ejecutada deberás dirigirte a la parte superior de la ventana en **"Supresiones"** y presioná en el botón

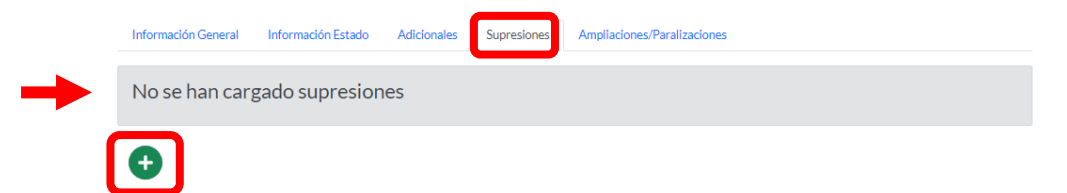

5

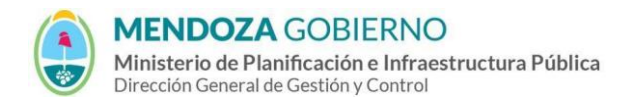

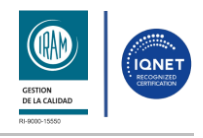

PROCESO: Gestión digital de RACOP CÓDIGO: IT-DGCG#MIPIP-10

REPARTICIÓN: **Dirección de Control de Gestión**

**2.2.10.** Aparecerá una ventana emergente, completá los **Datos de la Supresión** de la obra ejecutada y hacé clic en el botón **"Guardar Adicional"**.

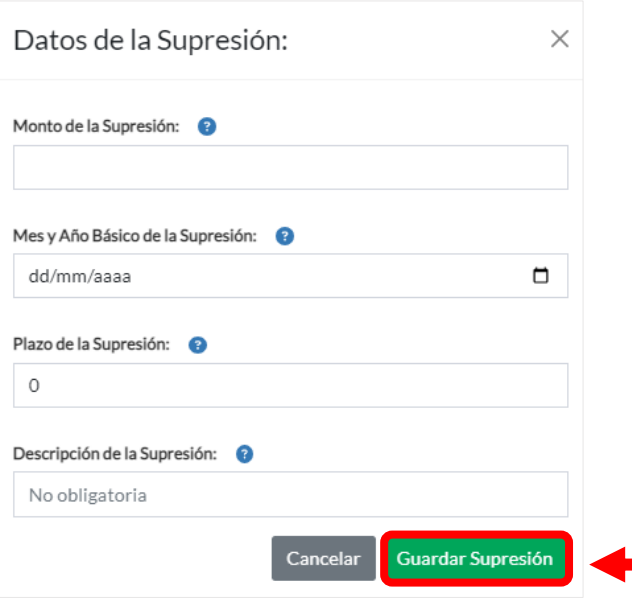

**2.2.11.** Finalmente deberás dirigirte a la parte superior de la ventana en "**Ampliación/Paralización**" y luego hacé clic en el botón **o** para continuar con la carga de datos de ampliaciones/paralizaciones.

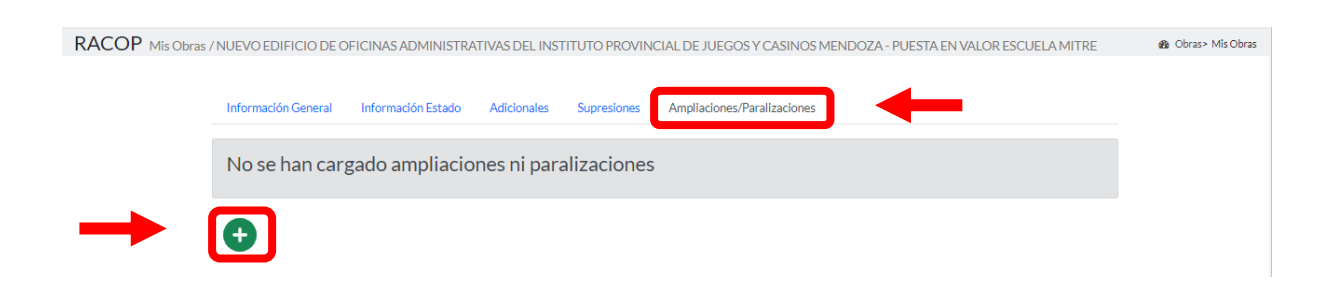

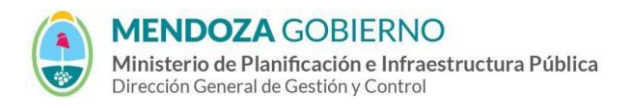

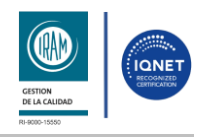

PROCESO: Gestión digital de RACOP CÓDIGO: IT-DGCG#MIPIP-10

REPARTICIÓN: **Dirección de Control de Gestión**

**2.2.12.** Aparecerá una ventana emergente, completá los **Datos de la Ampliación/ Paralización** de la obra ejecutada y hacé clic en el botón **"Guardar Adicional"**.

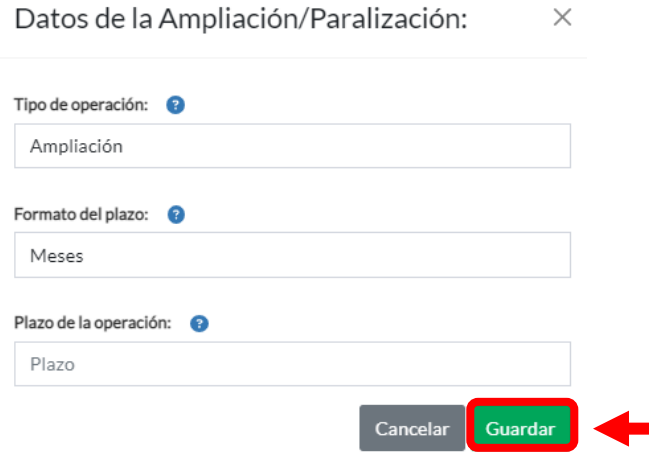

**2.2.13.** En caso de que necesites continuar y **no grabar los datos** deberás hacer clic en el botón **"siguiente".**

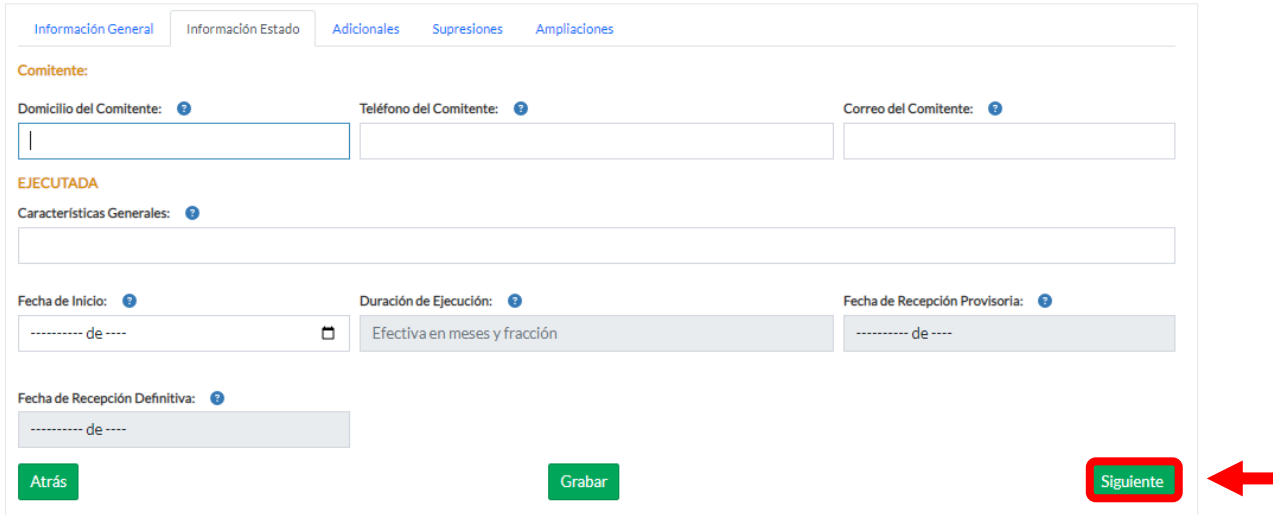

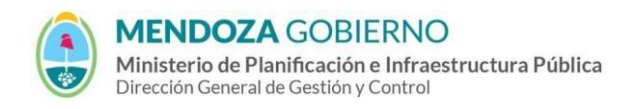

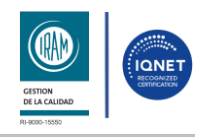

PROCESO: Gestión digital de RACOP CÓDIGO: IT-DGCG#MIPIP-10

REPARTICIÓN: **Dirección de Control de Gestión**

**2.2.14.** En las siguientes pestañas cargá los datos referentes a los **"adicionales", "supresiones" y "ampliaciones".**

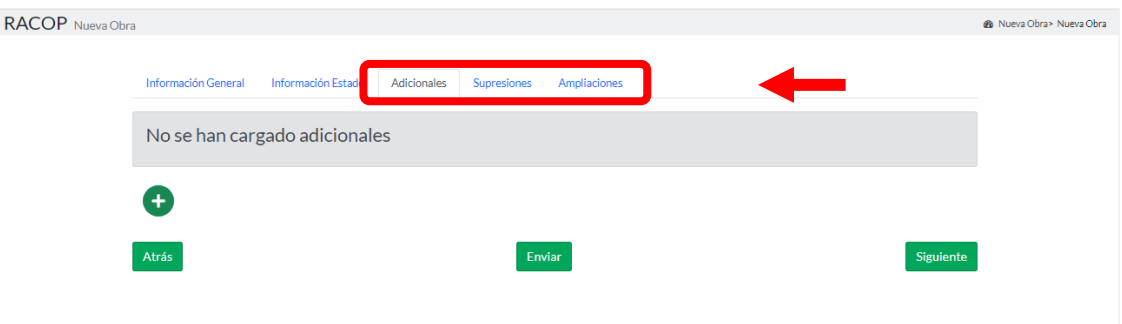

- **2.2.15.** Una vez finalizado con la carga, podrás volver atrás presionando el botón **"atrás"** por si necesitas modificar algún dato cargado anteriormente.
- **2.2.16.** Para editar o eliminar algún dato, dirígete a los instructivos **"Edición de datos"** y **"Eliminación de datos".**
- **2.2.17.** Para finalizar con la carga de datos presioná en el botón **"enviar".**

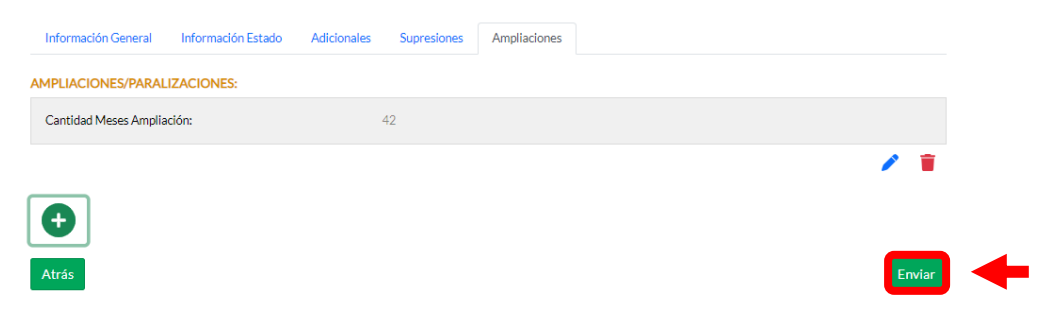

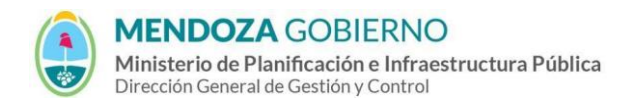

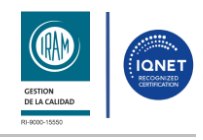

PROCESO: Gestión digital de RACOP CÓDIGO: IT-DGCG#MIPIP-10

REPARTICIÓN: **Dirección de Control de Gestión**

**2.2.18.** De la misma manera podrás cargar los datos respecto a **"obras en ejecución", "obras no iniciadas"** y obras en Búho.

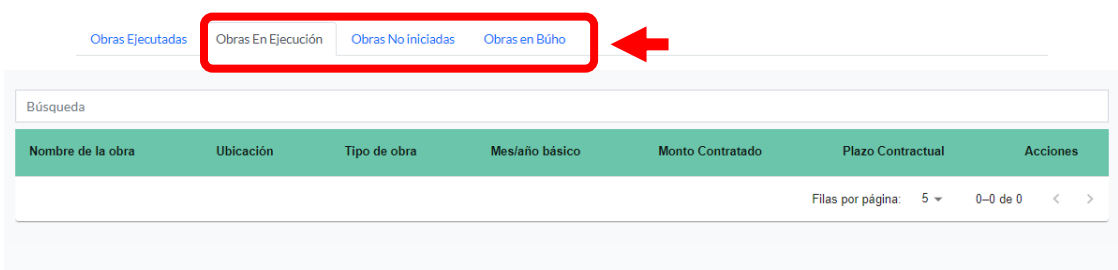

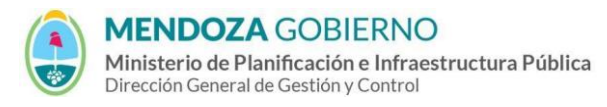

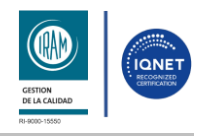

#### PROCESO: Gestión digital de RACOP CÓDIGO: IT-DGCG#MIPIP-10

REPARTICIÓN: **Dirección de Control de Gestión**

# **3. CONTROL DE CAMBIOS**

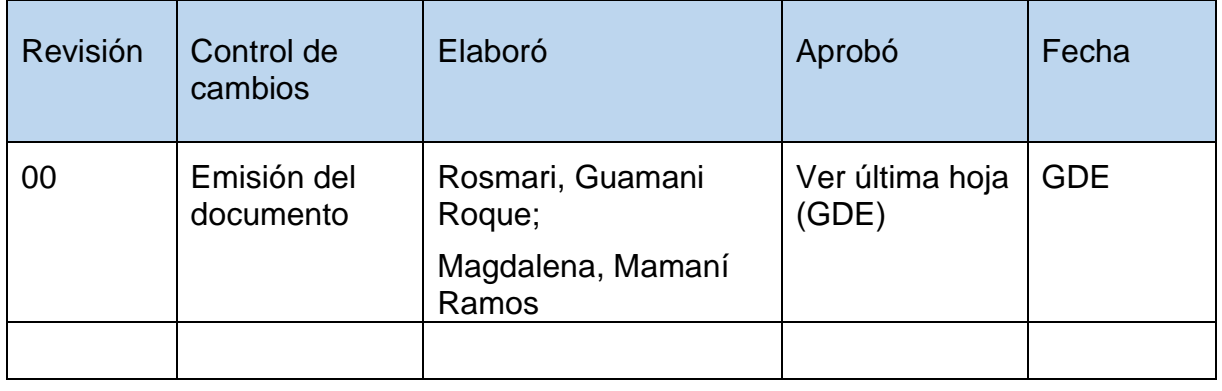